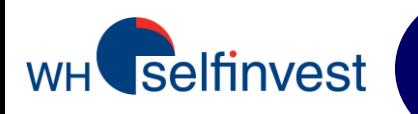

# User Manual

# WHS FUTURES platform

Version January 2013

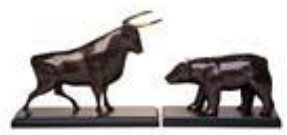

**WH SELFINVEST S.A.** Luxembourg, Paris, Frankfurt Ghent, Amsterdam

Copyright 2007-2013: all rights attached to this guide are the sole property of WH SelfInvest S.A. Reproduction and/or transmission of this guide by whatever means is not allowed without the explicit permission of WH SelfInvest. Disclaimer: this guide is purely informational in nature and can in no way be construed as a suggestion or proposal to invest in the financial instruments mentioned. Persons who do decide to invest in these financial instruments acknowledge they do so solely based on their own decision and risks. All information contained in this guide comes from sources considered reliable. The accuracy of the information, however, is not guaranteed.

# **Table of Contents**

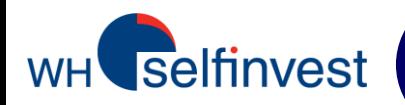

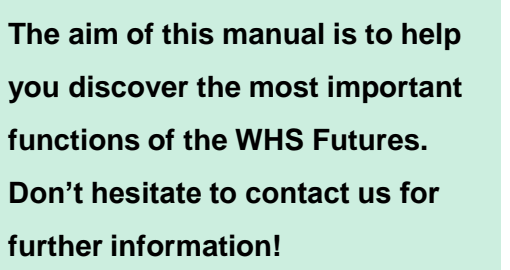

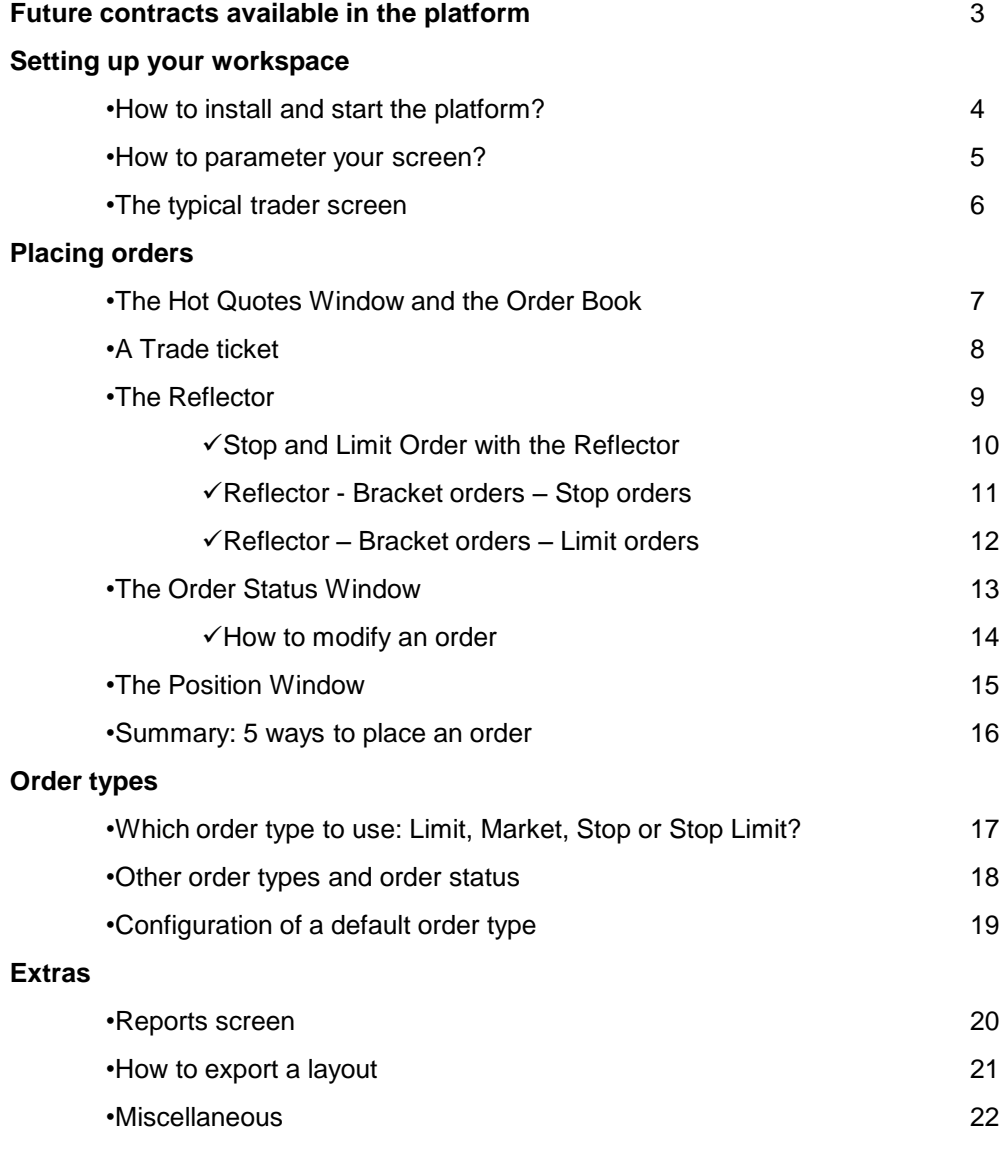

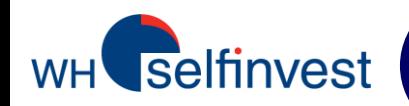

WHS Futures gives you access to many Future contracts on several markets :

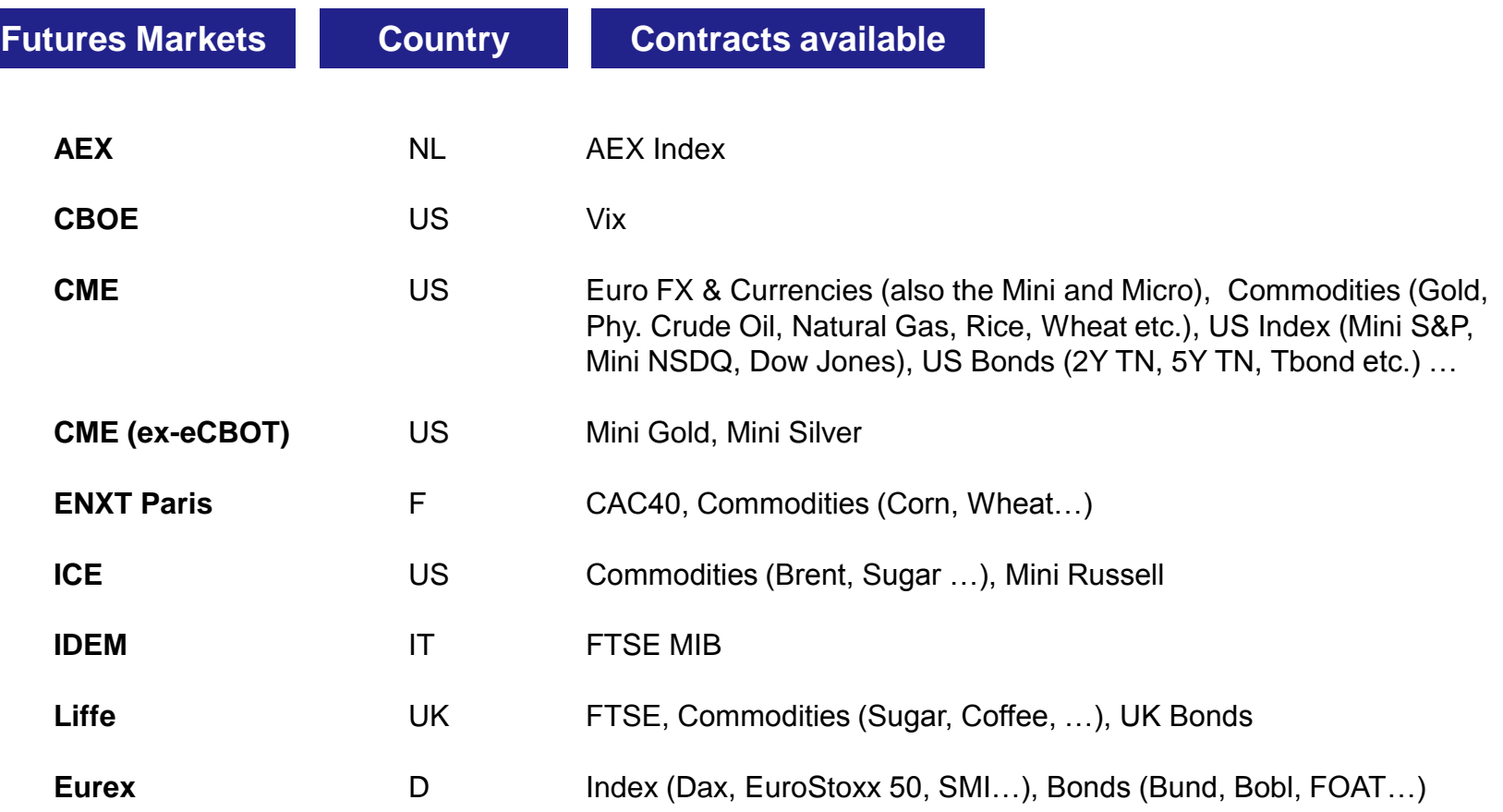

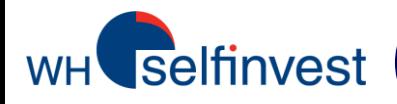

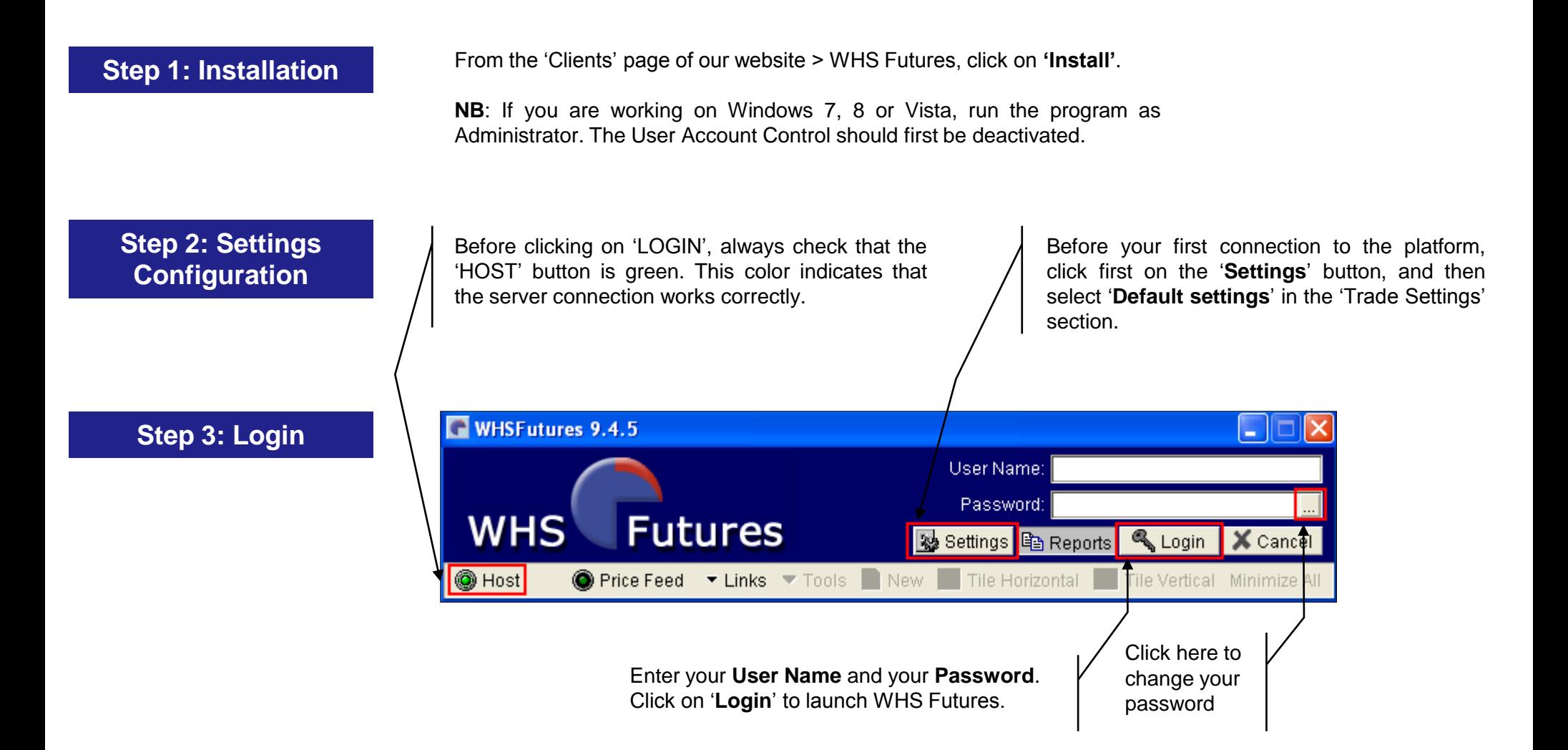

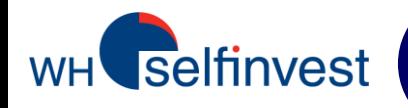

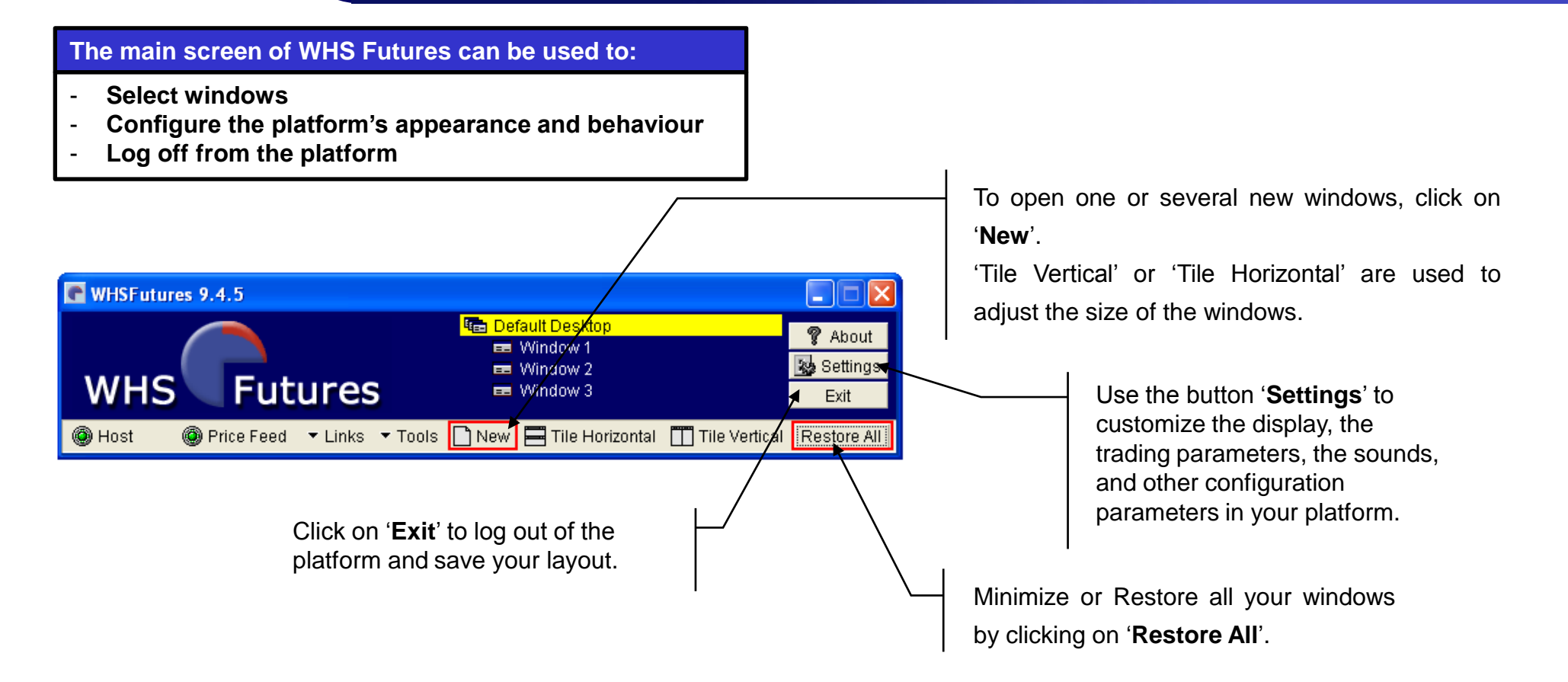

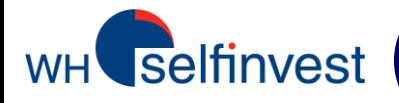

# **The typical trader screen**

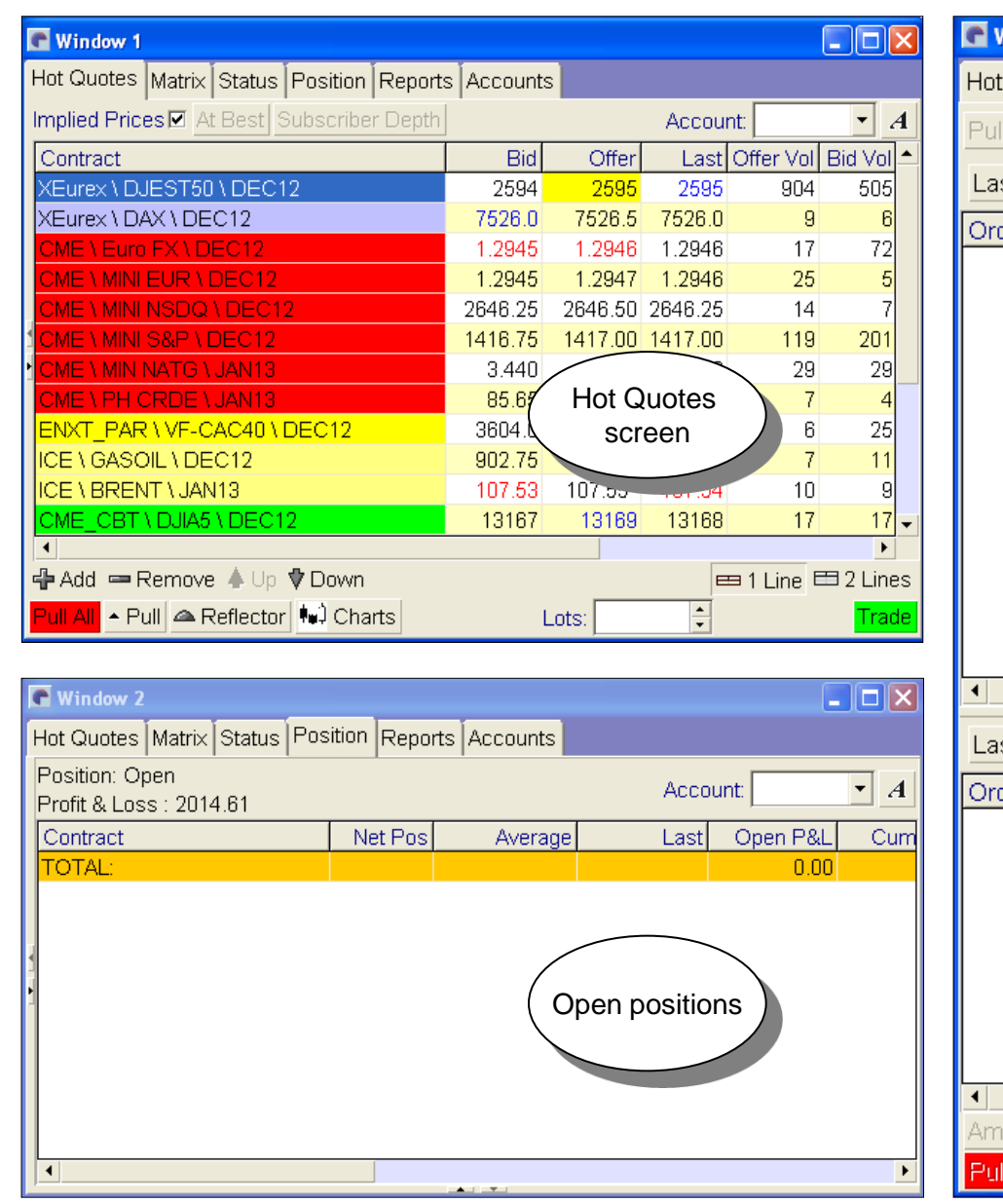

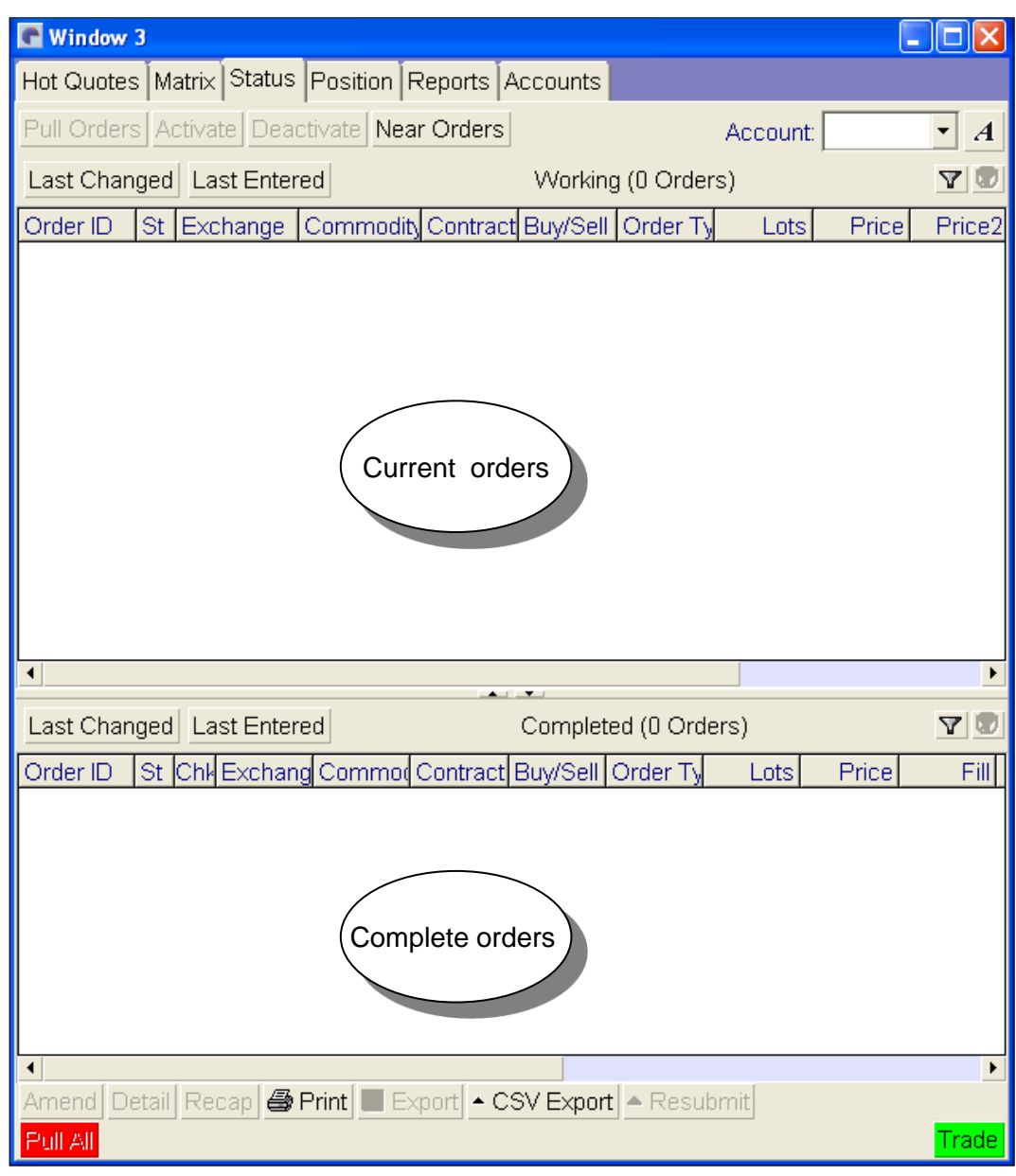

Page 6

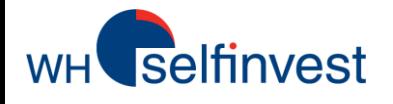

## **The Hot Quotes window and the Order Book**

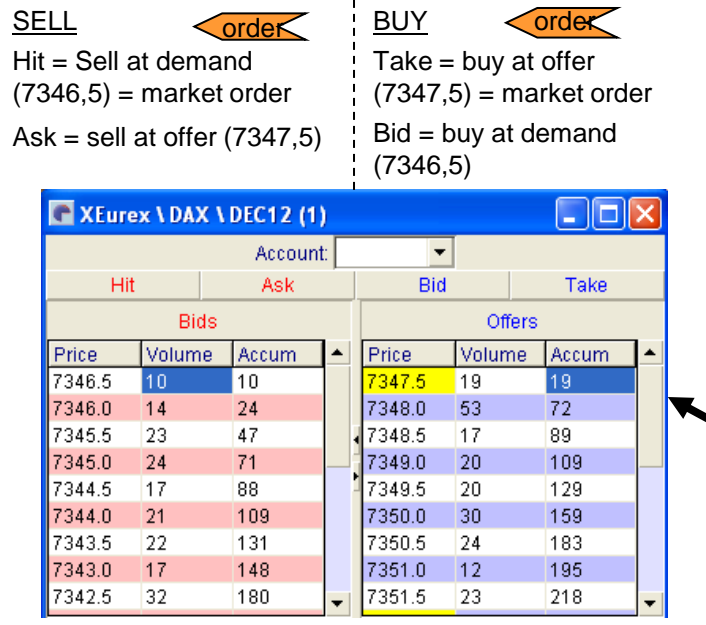

**'+ Add**' **:** Click here to find markets and contracts. Double click on a contract to add it to the list.

**'- Remove':** Click here to remove the contract from the list.

**'Up' and 'Down':** To modify the place of the contract in the list.

*NB: Most common Future contracts are available on our WHS Futures platform : more than 750 future contracts can be traded electronically.*

*If you want to trade a contract which is not available on your platform, please send us an email and, if it is possible, we will add it to your list.* 

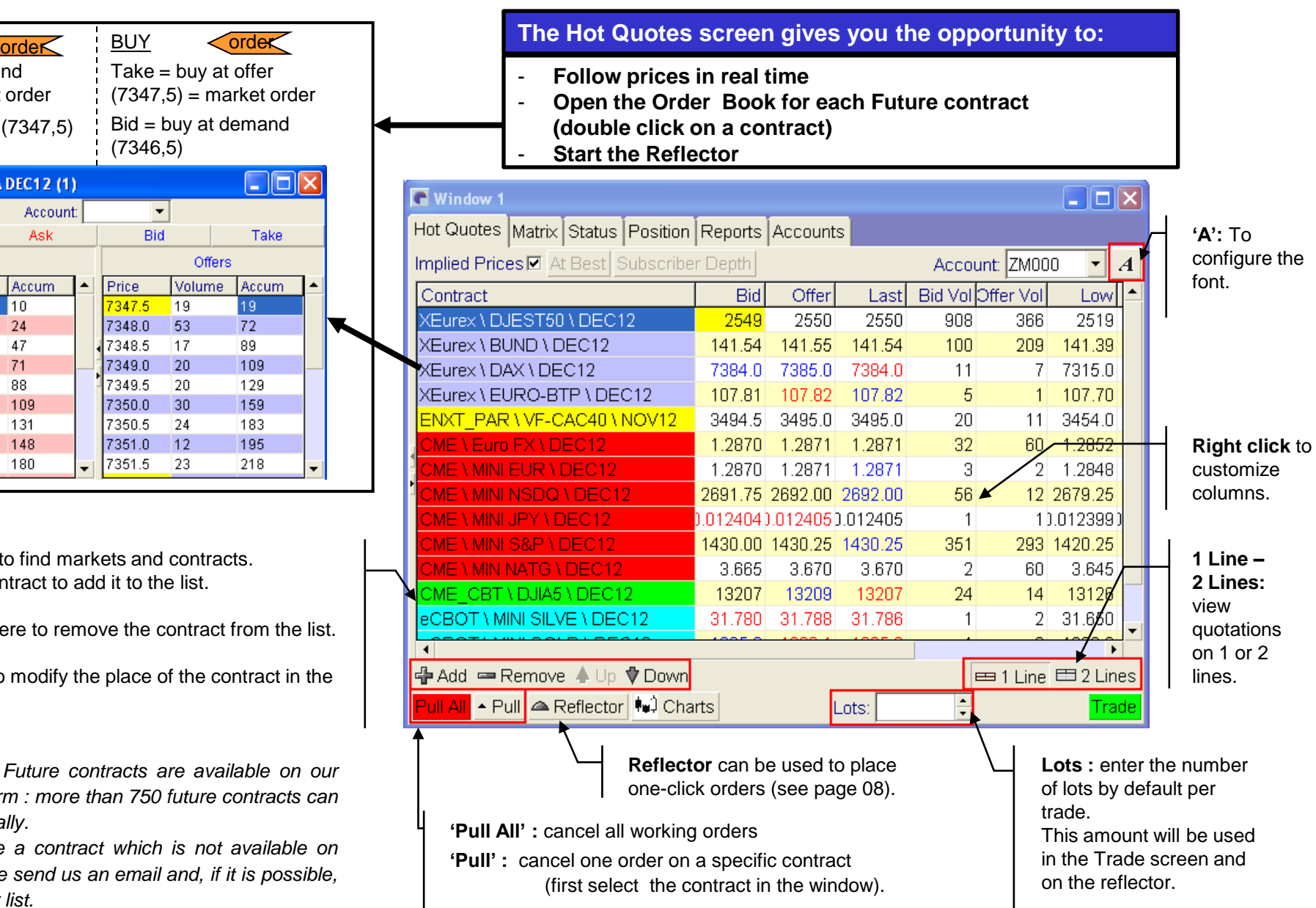

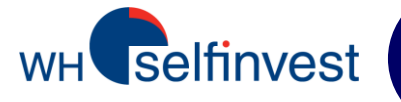

Trade

Click on

## **A Trade Ticket**

 $\sqrt{$ order $\lt$ **Configuration of the order :**  $EXCHANGE = market$ COMMODITY = contract CONTRACT DATE = expiration LOTS = number of contracts ACCOUNT = account selection OPEN/CLOSE = open/close of a position BUY = long position CHANGE TO SELL = short position

In this window, you can choose the order type (see page 17).

*Please consult the CLIENTS page of our website to see which order types are available on different markets and contracts.* 

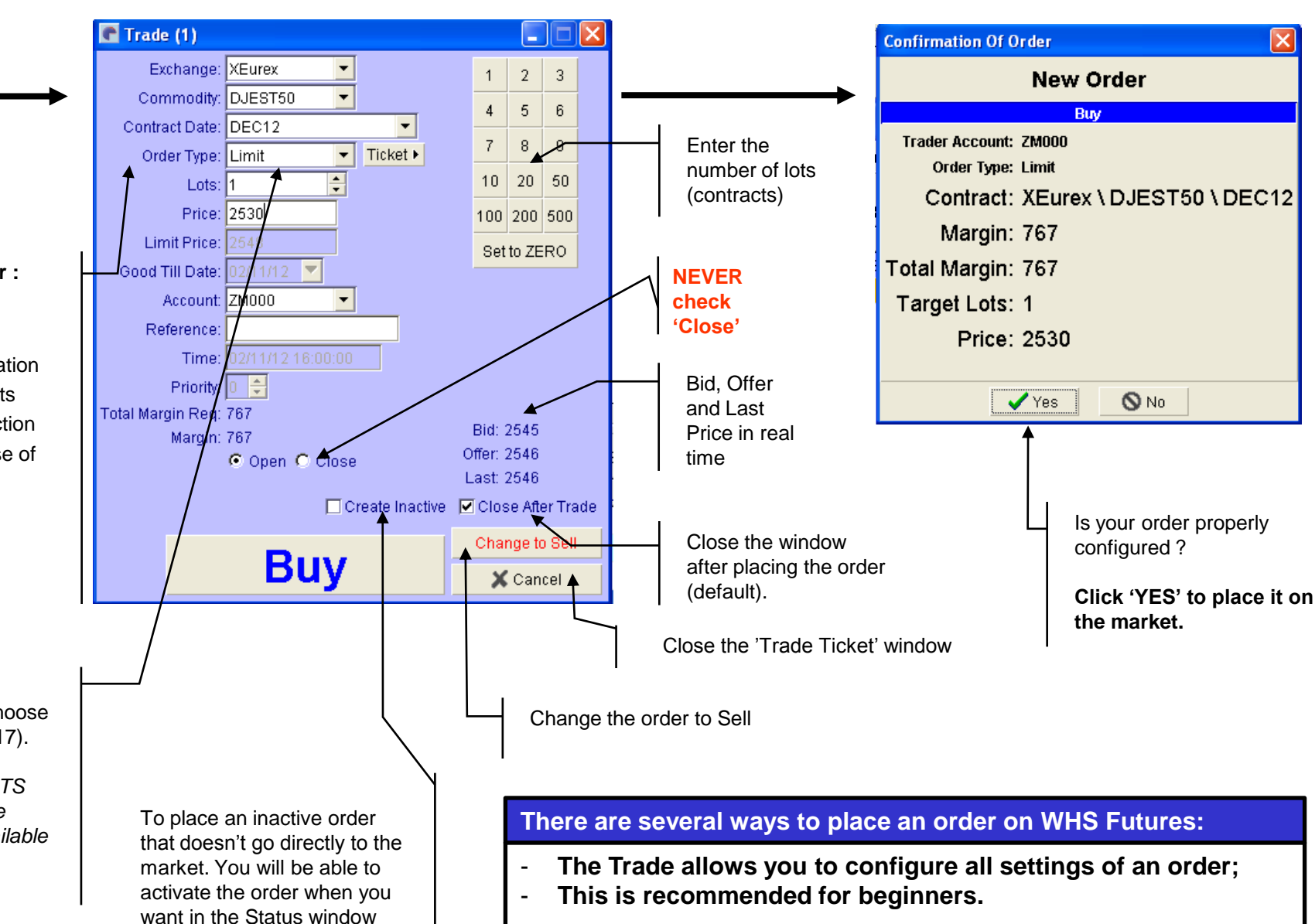

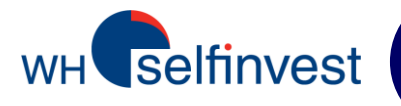

## **The Reflector**

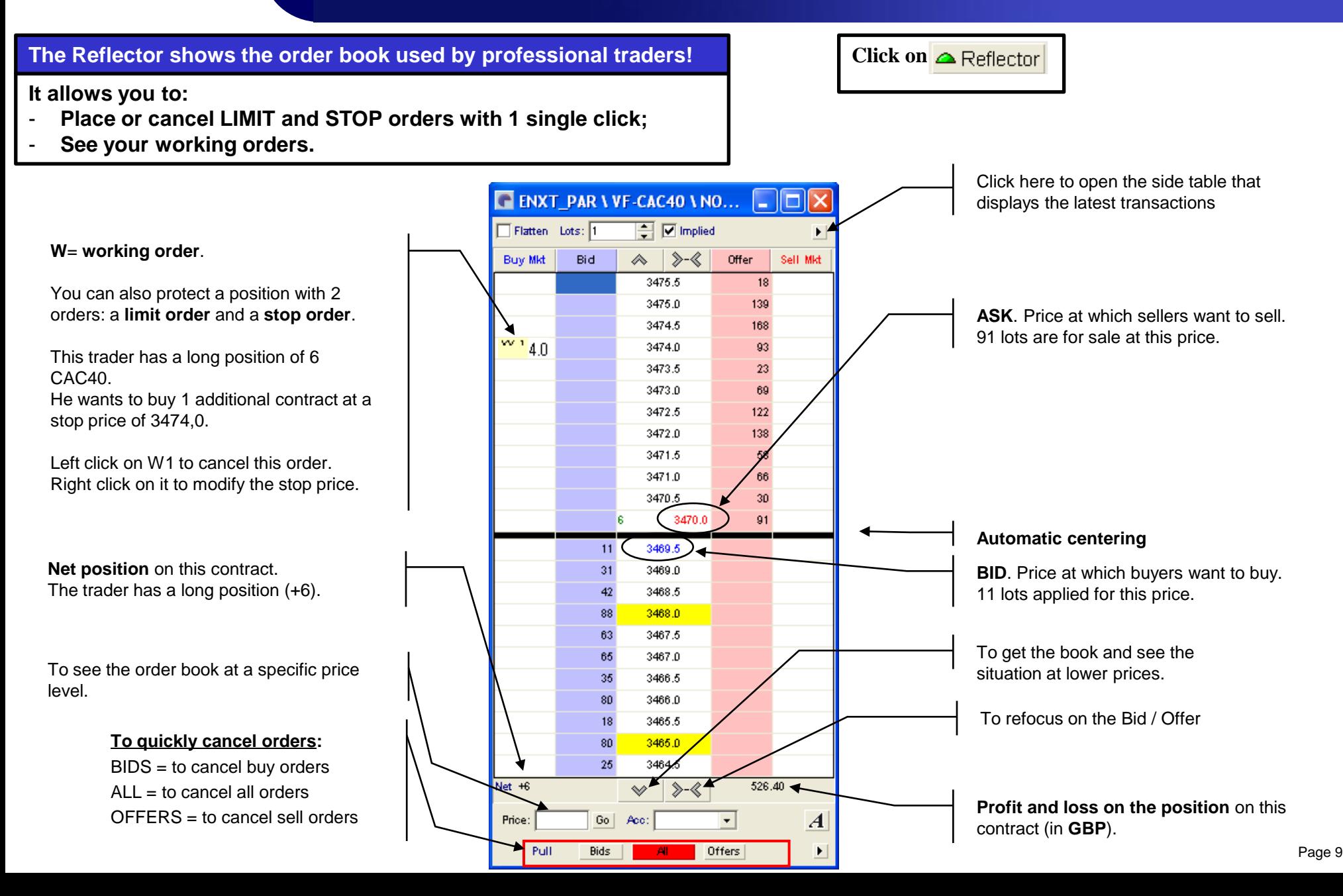

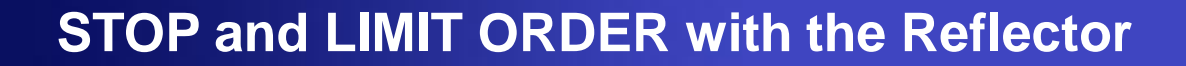

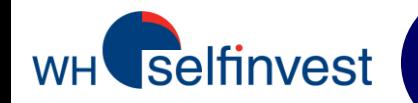

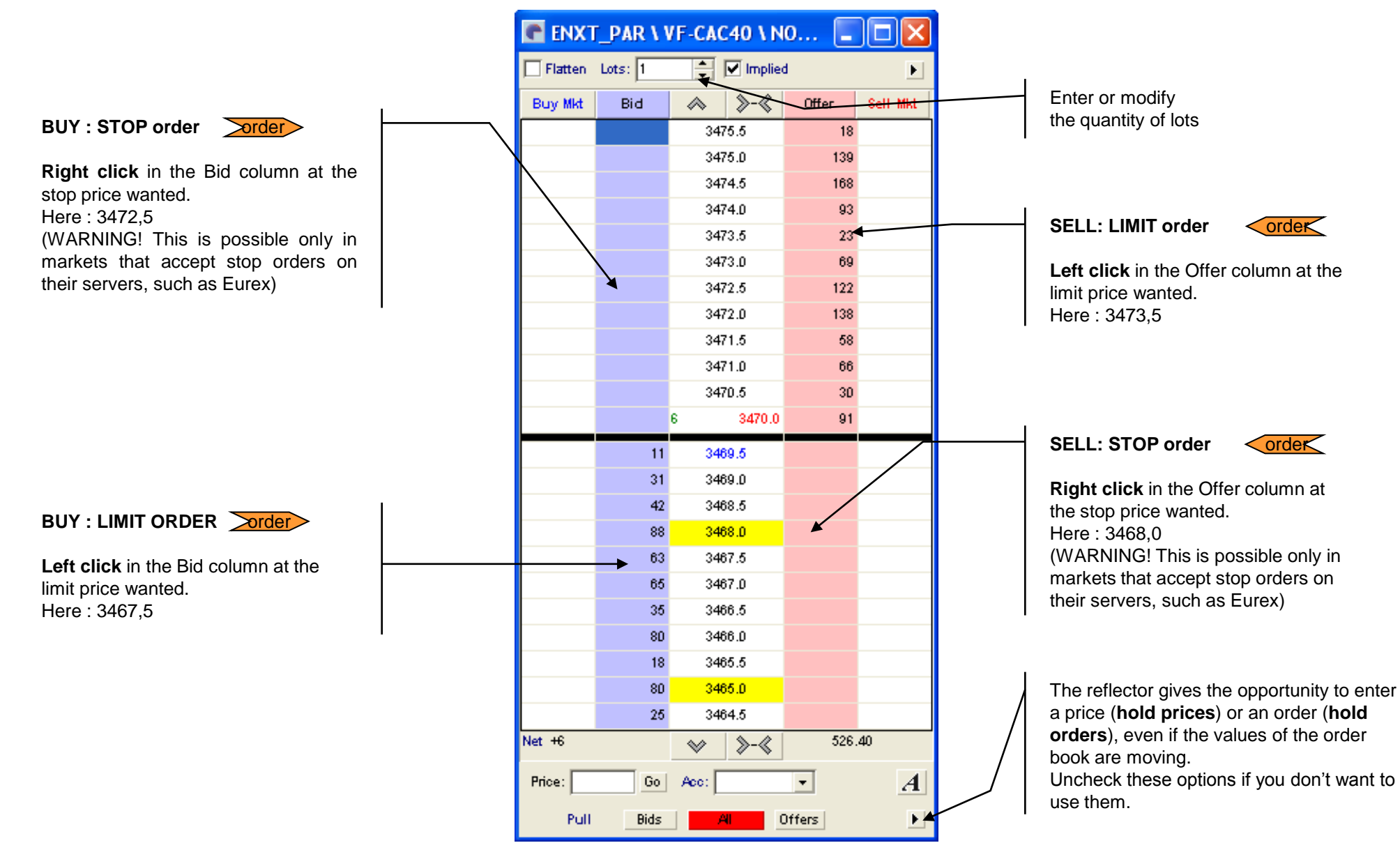

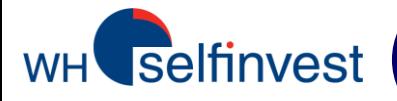

## **Reflector - Bracket orders – STOP orders**

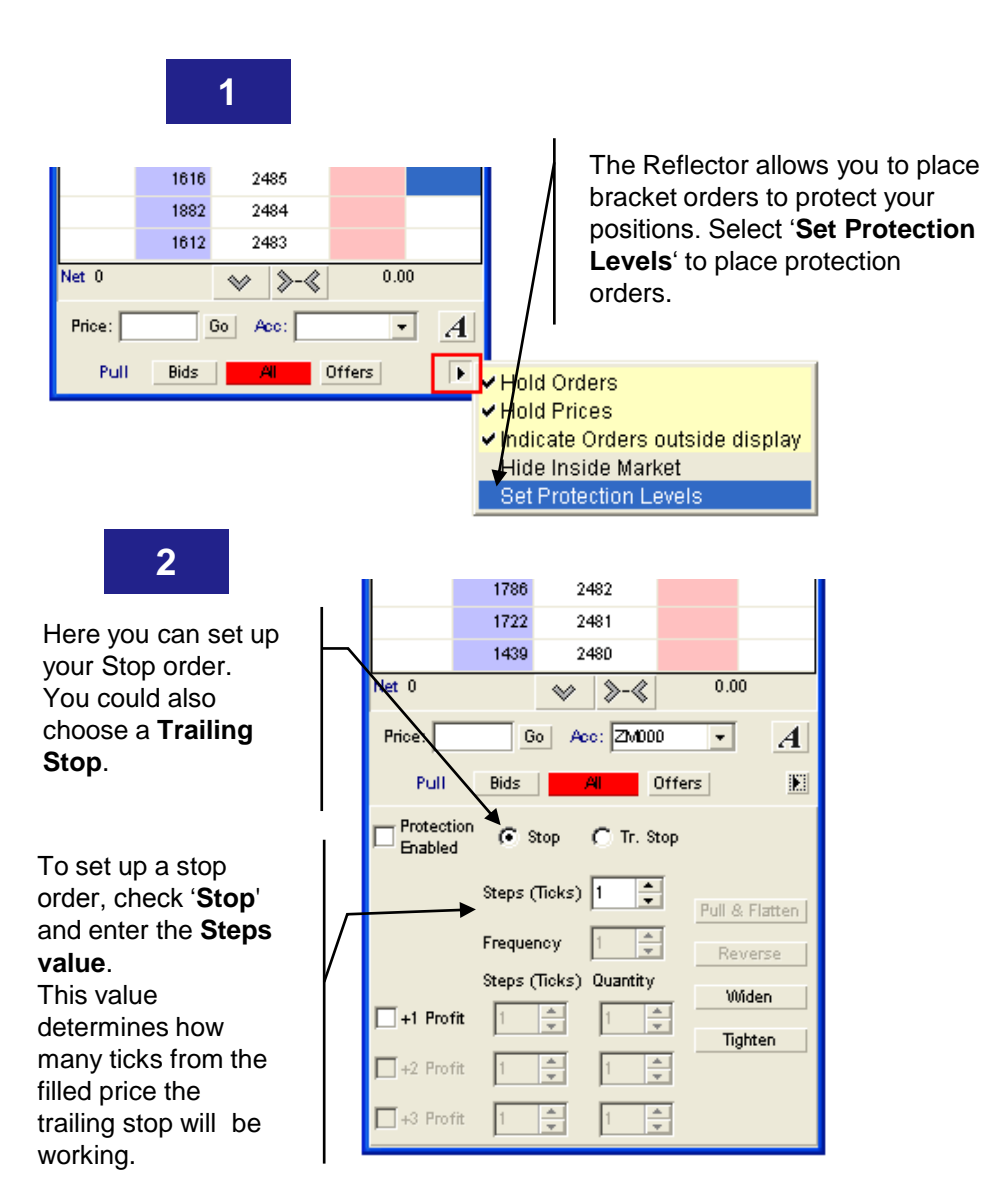

 $\boldsymbol{A}$ 

圖

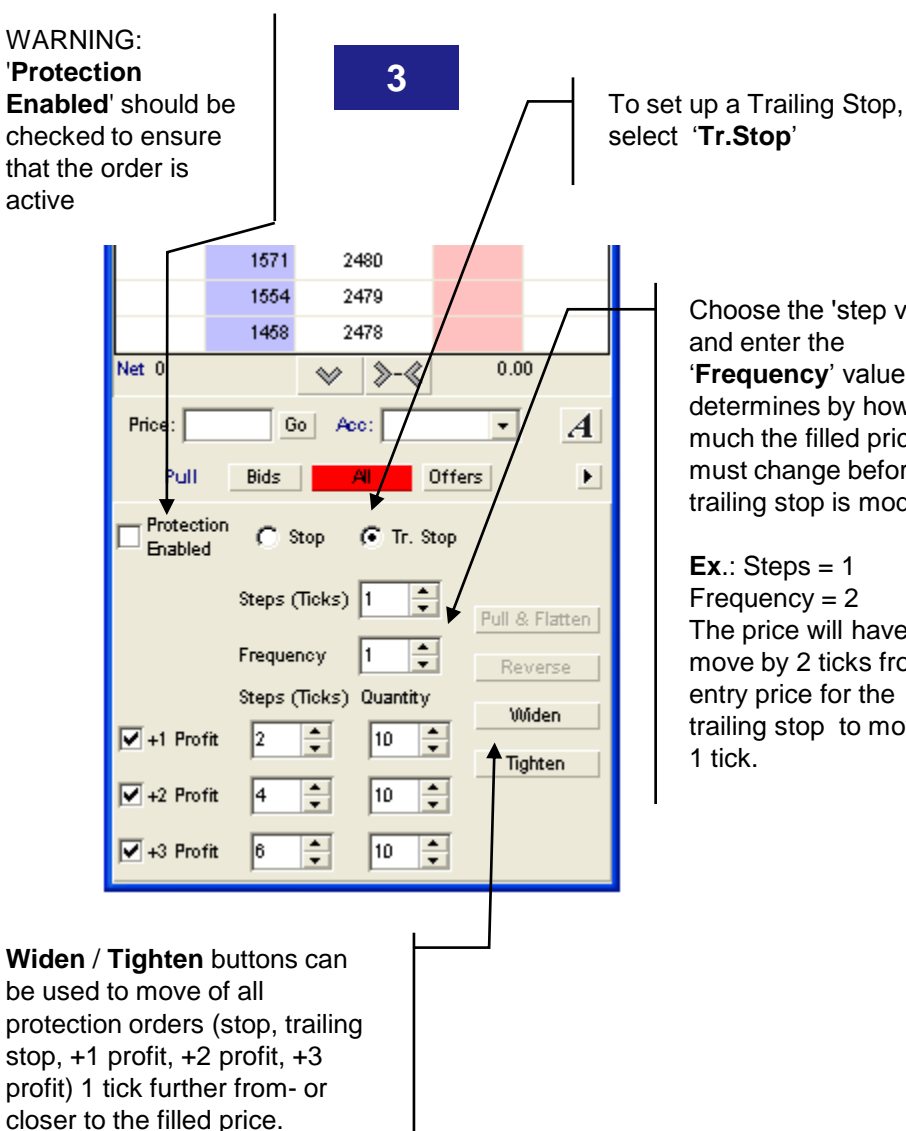

Choose the 'step value' and enter the '**Frequency**' value, that determines by how much the filled price must change before the trailing stop is modified.

**Ex.:** Steps  $= 1$ Frequency = 2 The price will have to move by 2 ticks from the entry price for the trailing stop to move by 1 tick.

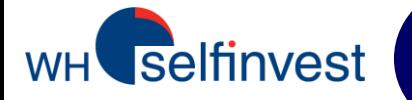

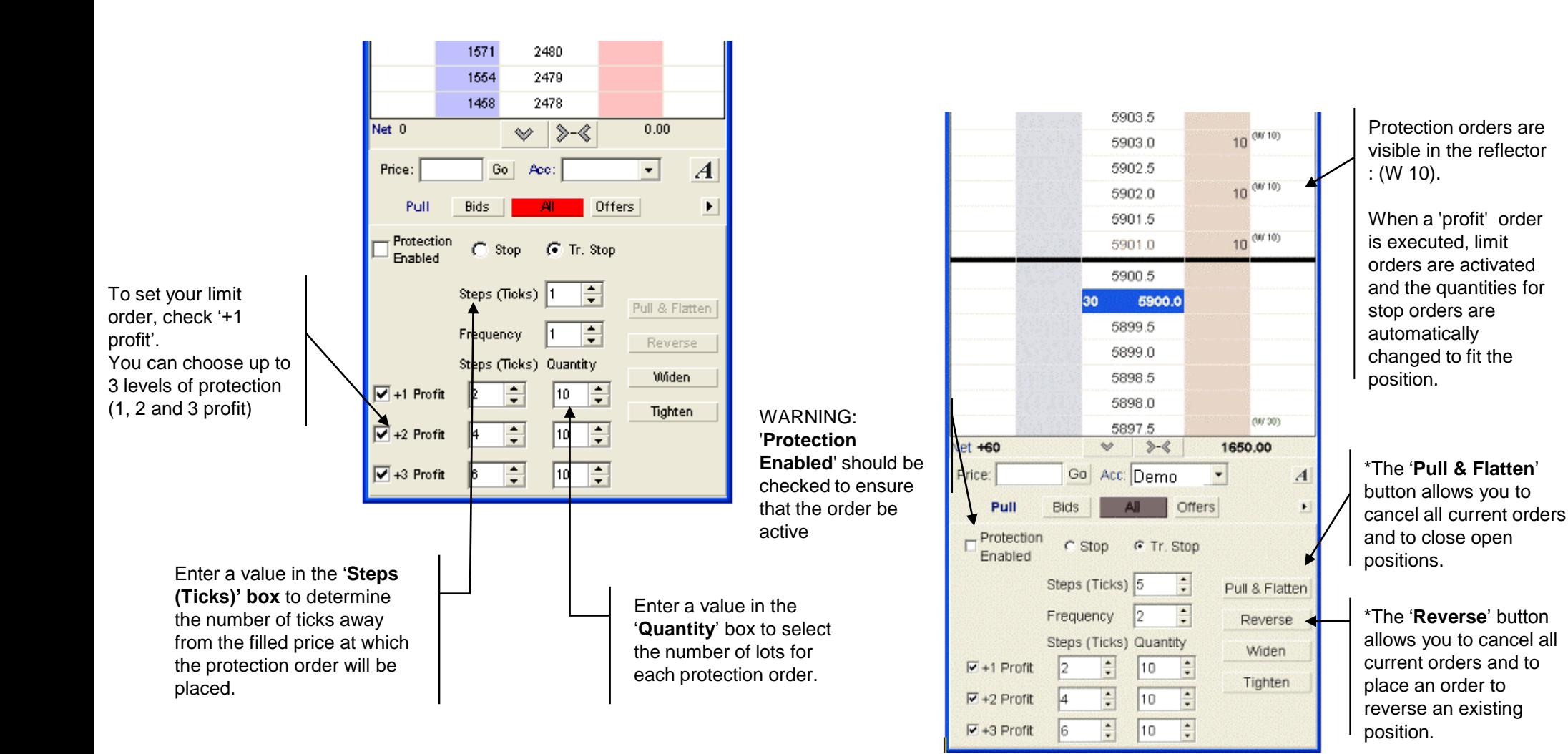

*\* The 'Pull & Flatten' and 'Reverse' buttons are disabled by default. You can activate them via 'Settings' -> ' Reflector 'in the start window.* Page 12

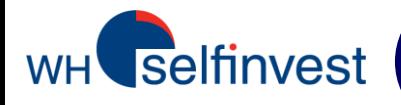

## **The Order Status window**

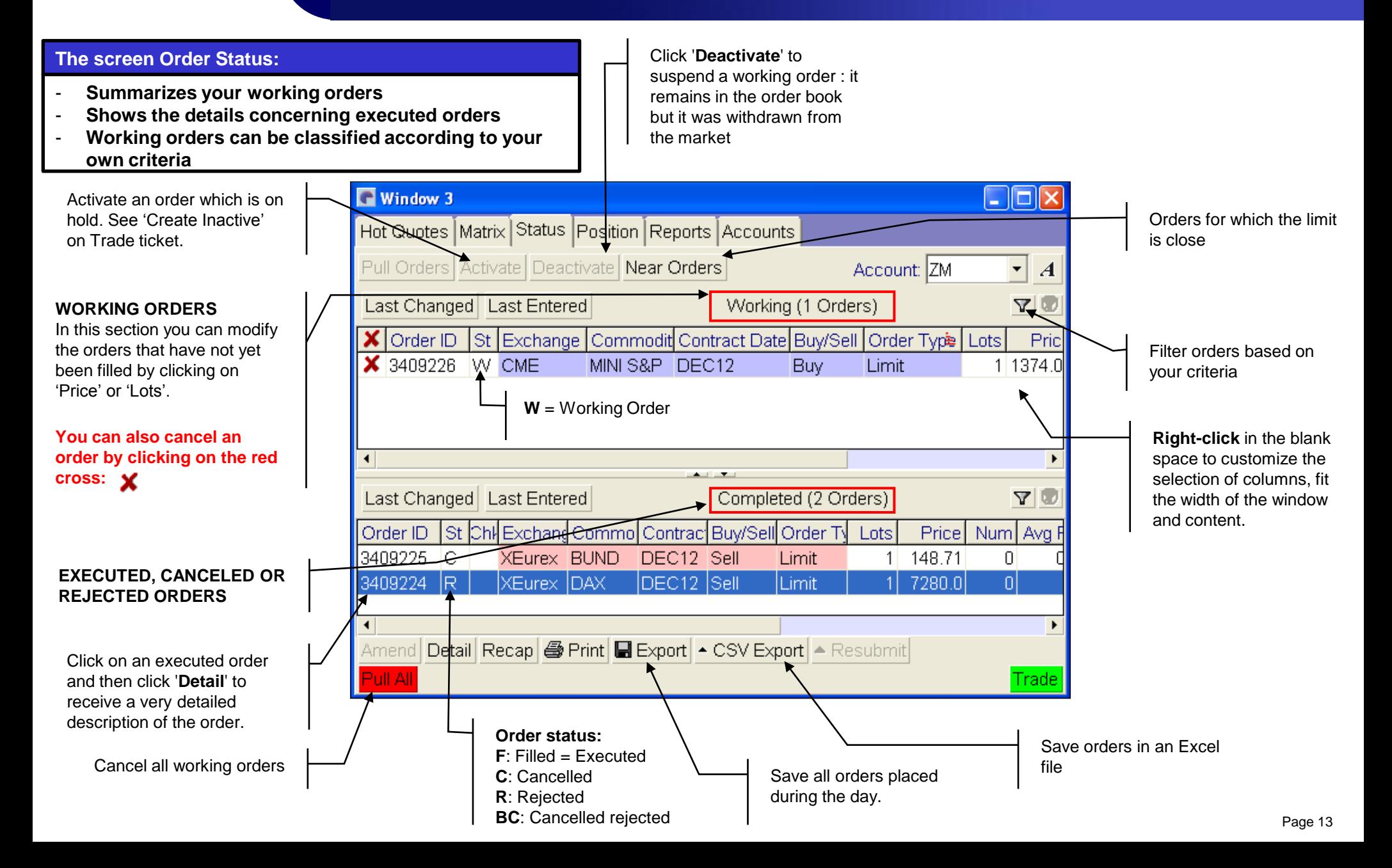

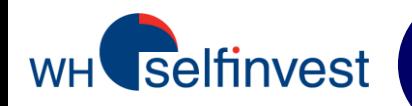

The platform allows you to modify orders in real time without having to cancel them.

Select the order in the 'working orders' window, it will turn blue. Then, use one of the 2 following options:

**Method 1:** Click on the number of lots or the price to bring up a menu and then change the number of lots or the price. This method allows you to instantly adjust a stop or a limit order when the market moves in your direction.

**Method 2:** Click on '**Amend**' and change the number of lots or the price in the Trade Ticket that opens.

*NB: To deactivate the confirmation message of the order modification, follow the instructions on page 21.*

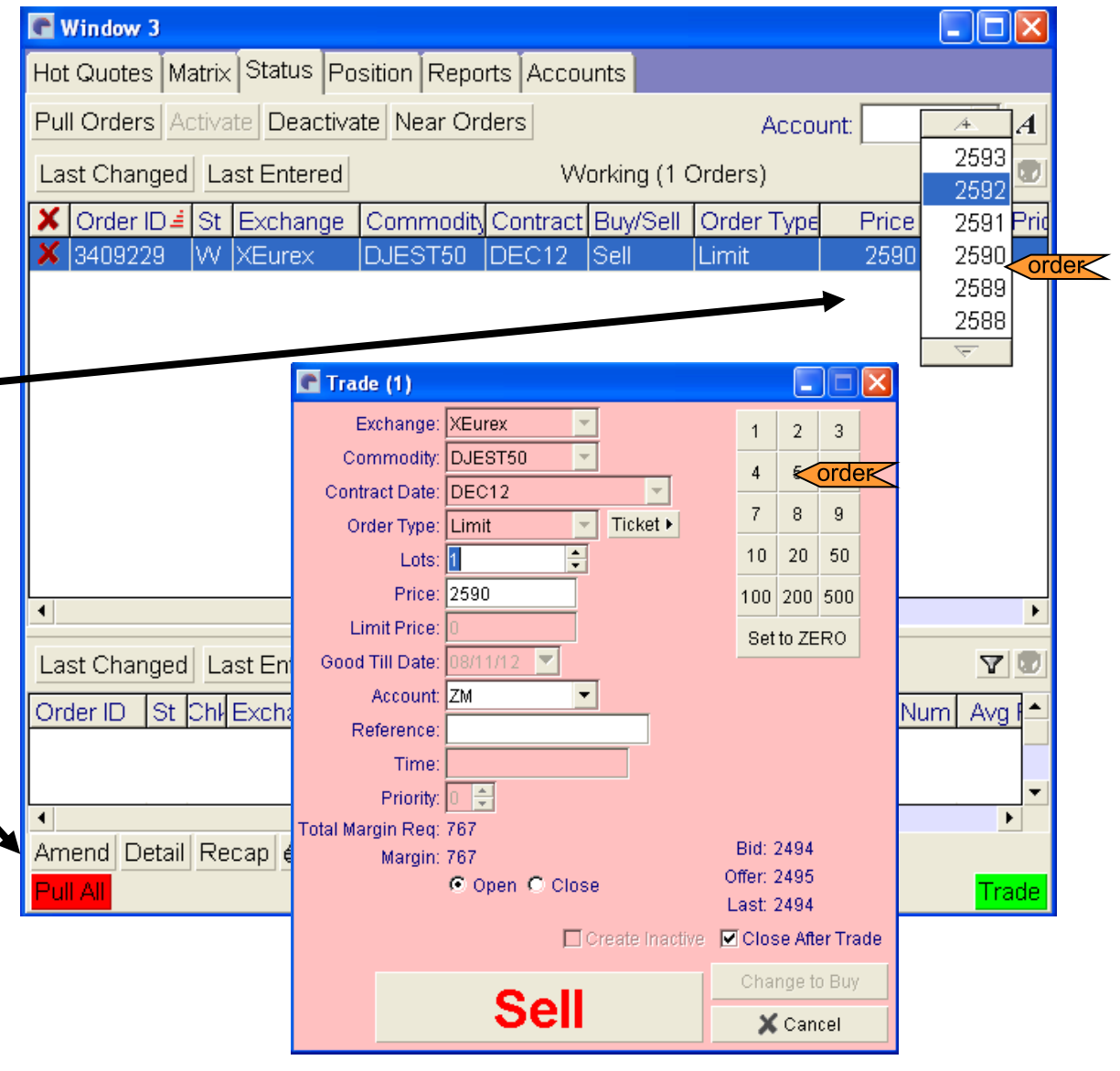

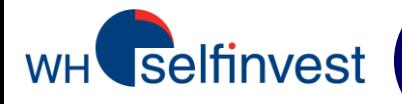

## **The Position window**

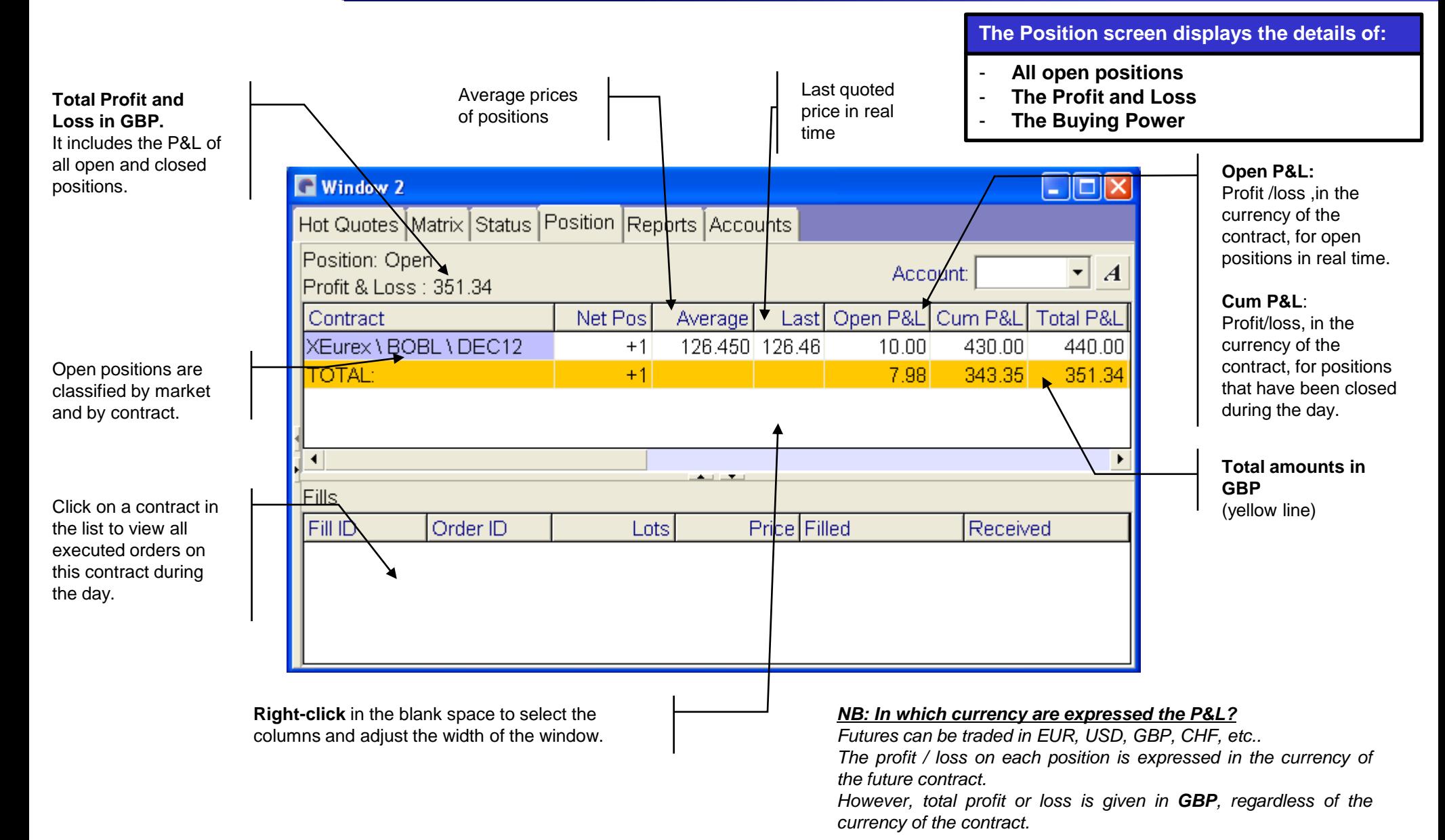

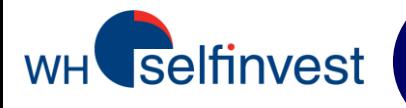

## **Summary: 5 ways to place an order**

order **1 - 'Trade' screen**

#### **ALL** order types.

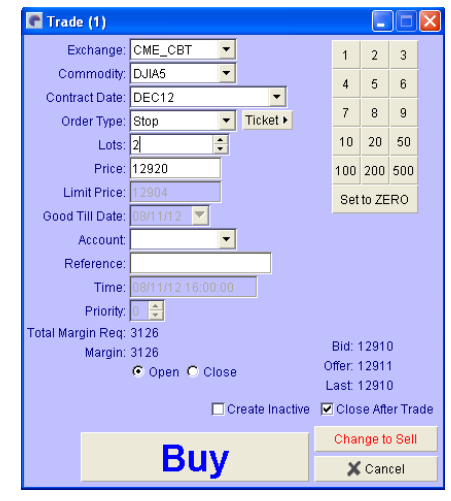

## **2 - 'Hot quotes' screen**

order

Click on Bid or Ask and select the limit value in the menu.

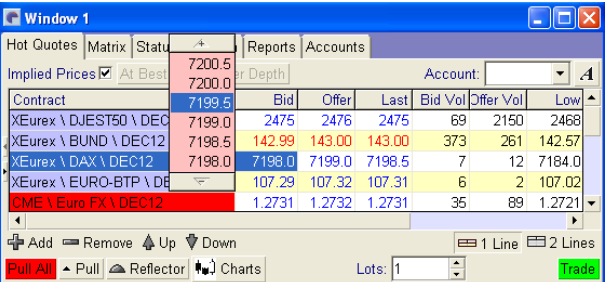

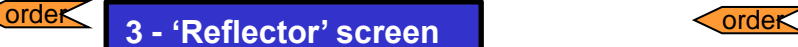

**Limit** and **stop** orders.

Dynamic vision of the market.

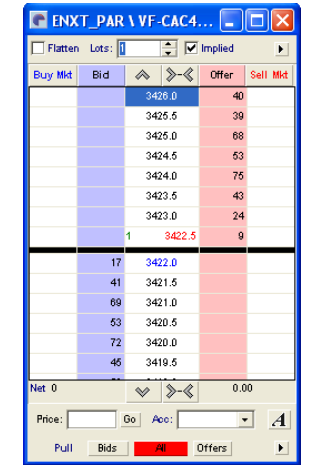

## **4 - 'Hot quotes' + order book**

order

**Double-click on the contract cell of the contract you want to trade.**

1 click on "Hit" places a limit order SELL at the bid price.

1 click on "Take" places a limit order BUY at the ask price.

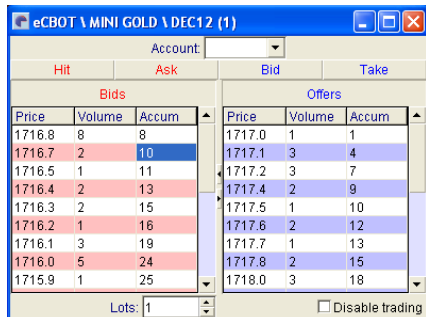

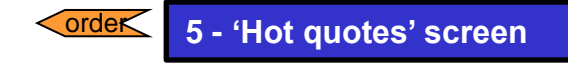

The quickest way to place an order on the market!

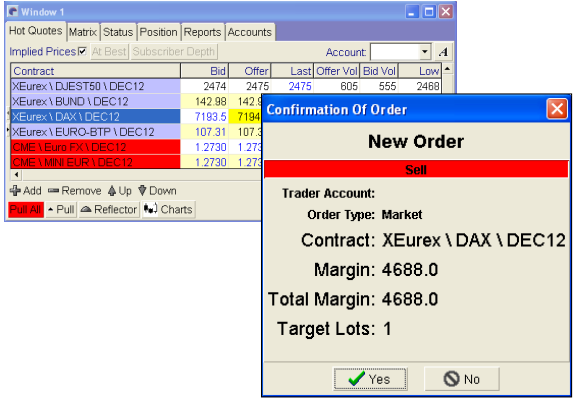

#### **'Hot quotes'**:

- 1 click on **BidVol** places a sell order **at the market**.
- 1 click on **OfferVol** places a buy order **at the market**.

#### *NB: How to deactivate the confirmation ticket that opens when placing an order?*

*Settings -> Trading;*

*Uncheck the 'Show Trade Confirm' boxes in the trade confirmations section.*

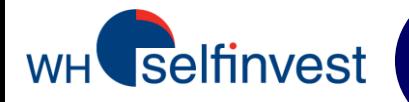

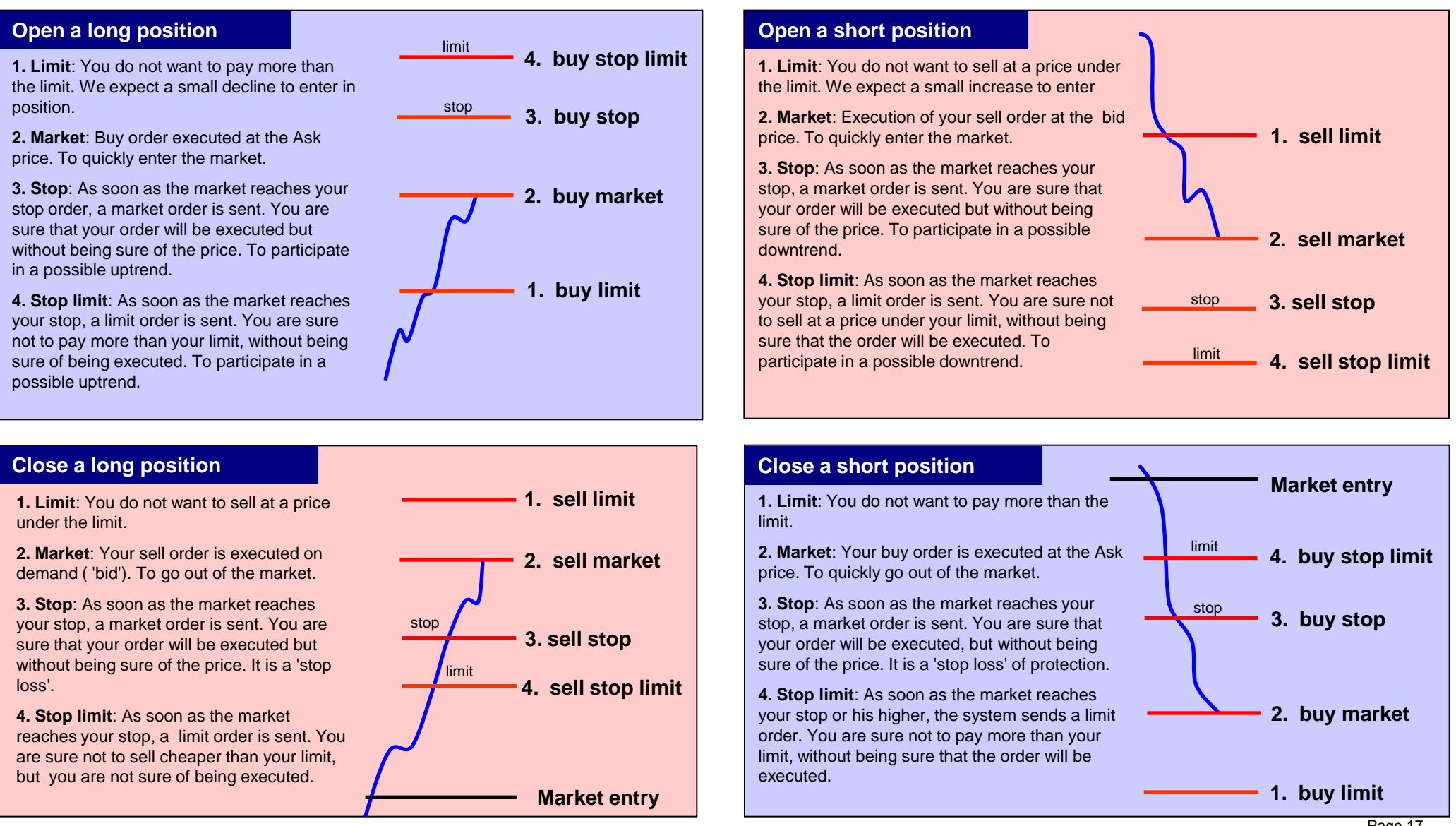

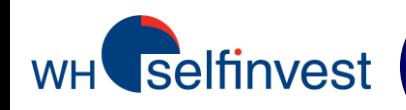

#### • **Order Types :**

- **Limit:** Maximum price if you want to buy, or minimum price if you want to sell.
- **Stop:** When the price hits the stop, a market order is sent.
- **Stop Limit:** When the price hits the stop order, a limit order is sent. Enter the stop level in 'Price' and the limit level in 'LimitPrice'. Example: Buy Stop 900 Limit 902, Sell Stop 3000 Limit 2995.

*NB: We advise you to use this order type only to open a position.*

- **Market:** Buy at the best ask price, or sell at the best bid price.

• All orders are by default **day orders**. If you want to place orders with another period of validity, you can use one of the following specification :

- **GTC:** Good Till Cancelled Order valid until its expiration, execution or cancellation.
- **GTD**: Good Till Date Order valid until the specified date, or until its execution or cancellation

#### • **Possible order status :**

AP (Amend Pending), CP (Cancel Pending), H (Held), I (Inactive), PF (Part Filled), Q (Queued), S (Sent), UF (Unconfirmed Filled), UPF (Unconfirmed Part Filled), W (Working), BC (Balance Cancelled), CI (Cancelled Inactive), R (Rejected), C (Cancelled), EC (External Cancelled), CH (Cancelled Help), F (Filled)

- **NB**: Not all order types are available on all exchanges.
	- Orders followed by a « ! » are *SyOMS orders* (Synthetic Order Management System). They are hosted on the Pats server and are not visible on the markets.

#### • **Risk disclaimer:**

- All SyOMS orders are entered entirely at the clients own risk. WH Selfinvest cannot be held responsible for any consequences that may result from using SyOMS orders.
- GTC and GTD SyOMS orders must NOT be used.
- In case of a **Halted Session**: Day orders must be cancelled manually. NEVER place a SyOMs order on a halted session.

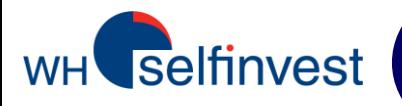

## **Configuration of a default order type**

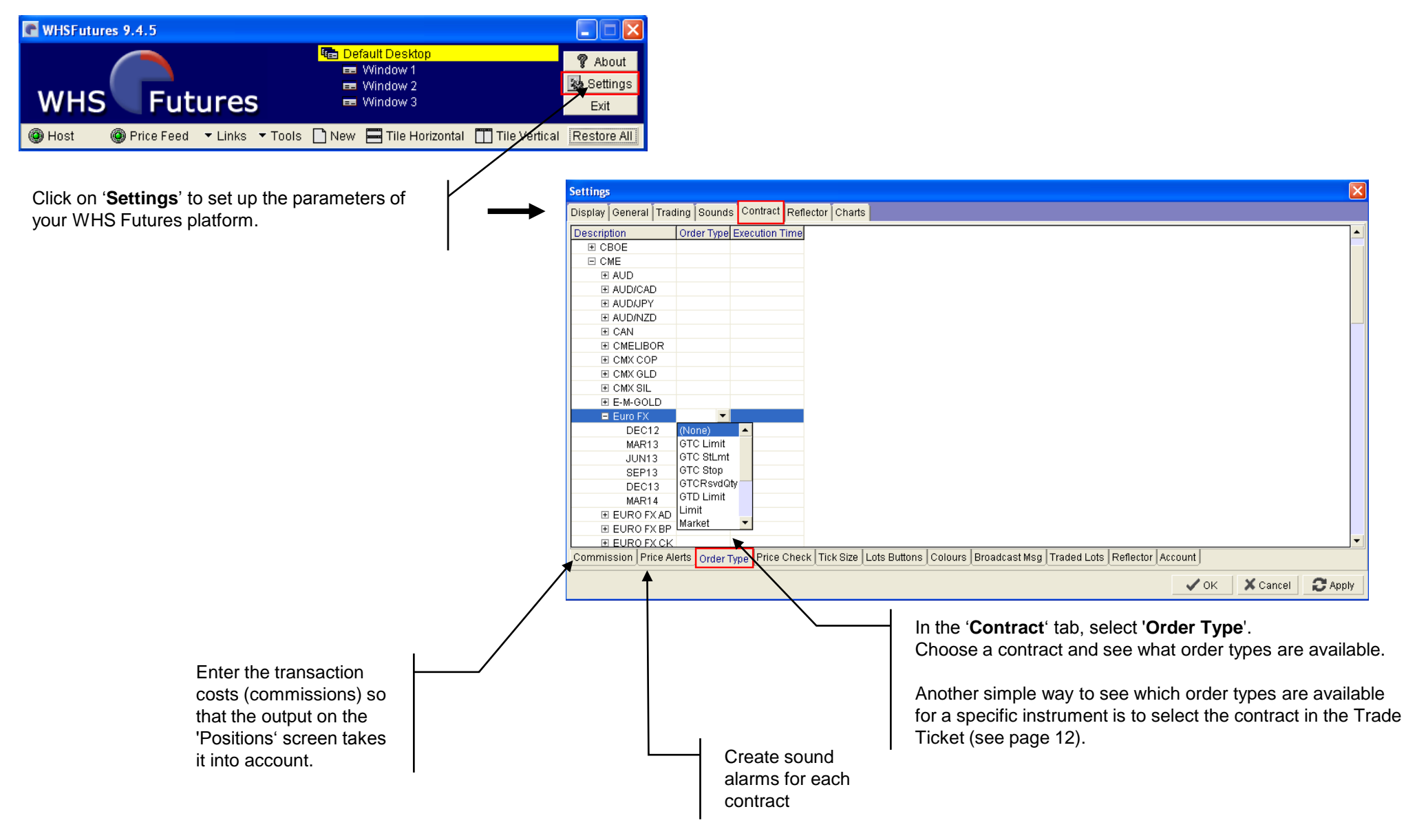

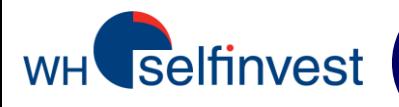

## **Reports screen**

Choose the day for which you want a full transaction report.

You can print or save these reports. We advise you to keep these daily

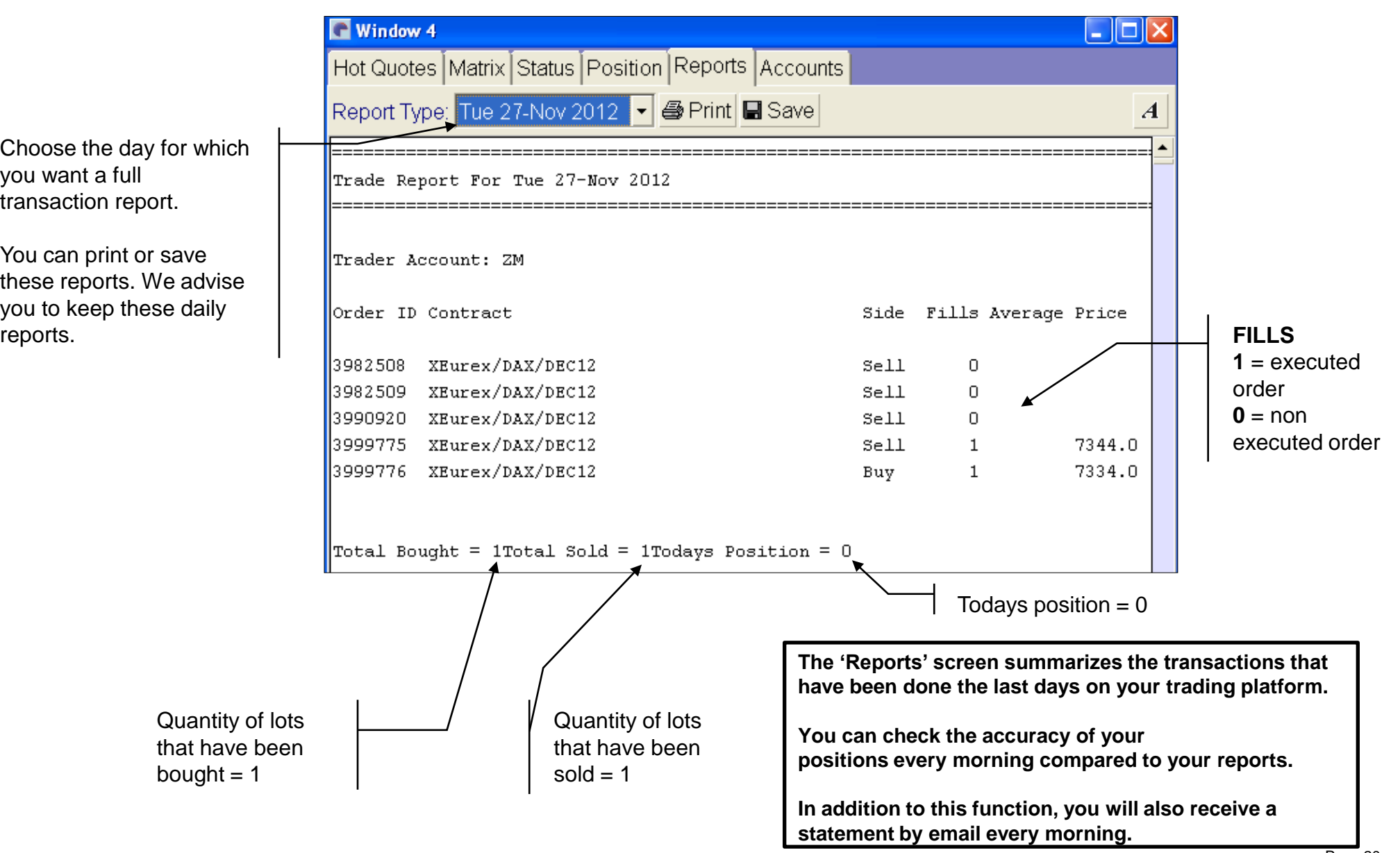

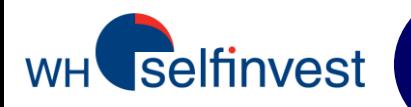

## In the local C: drive of your computer, go to **Program Files\WHSFutures\_MQ**.

Select the files that begin with your account number and save them on your computer. In case you should install a new version of WHS Futures, place the files you have previously saved in the new folder that has been created : WHSFutures MQ. Your new version of the platform will start directly with your personal layout.

#### Address **C:\Program Files\WHSFutures\_MQ**

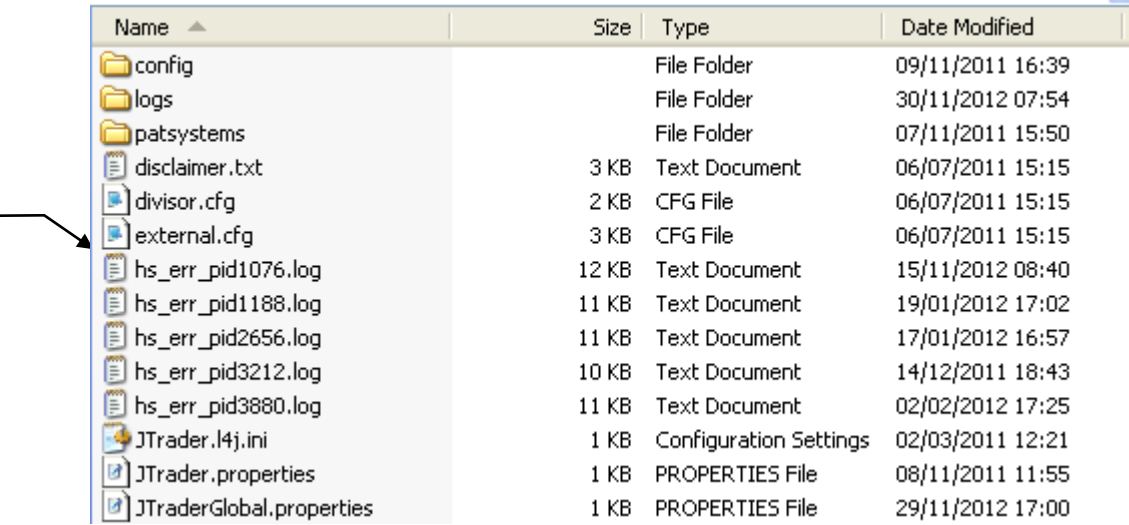

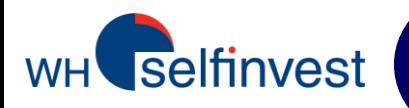

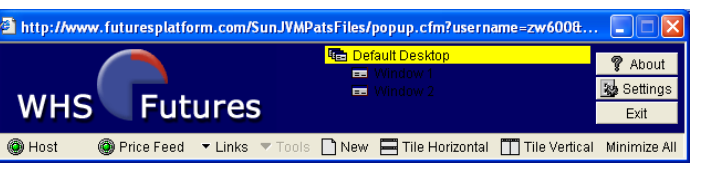

## **One-click trading**

Click on 'Settings' and then on 'Trading'. Uncheck 'Show Trade Confirm' if you do not want a confirmation message when you place (Adding), modify (Amending) or cancel (Pulling) an order or even if you want to cancel all orders (Pull All).

#### **Save your layout**

You can create different trading environments ("Desktops") . You can switch from one to another and configure them separately. You can manage your desktops and trading windows through a right-click on the yellow strip 'Default desktop'.

#### **Required bandwidth ?**

Without Futures contracts in the 'Hot Quotes' screen, the platform requires 12K. Each additional contract in the 'Hot Quotes' requires 4K more. Opening additional Hot Quotes windows requires a sufficient bandwidth.

#### **Minimum system requirements**

Processor: 1.5GHz or equivalent. Pentium 4 or equivalent. Hard disk: 50Mb free space RAM: 512Mb Operating system: Windows XP or superior **Java version 1.6**